# OVERVIEW OF ESSENTIAL CHARTING ELEMENTS FOR THE EMERGENCY DEPARTMENT

## ALL CHARTING NEEDS TO BE FINISHED AT THE END OF YOUR SHIFT PRIOR TO LEAVING THE ED IF YOU HAVE ANY QUESTIONS, ASK FOR HELP!

All of the following sections must be addressed for a note to be considered complete

## BASIC INFORMATION

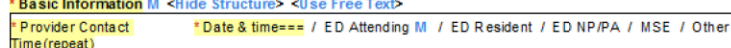

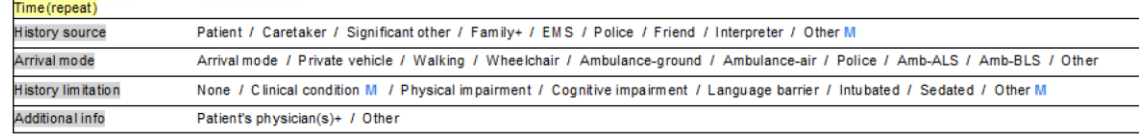

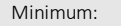

2. ED Attending

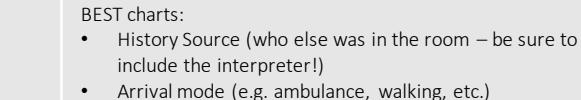

3. Your name (ED Resident, ED NP/PA, or other) 4. History limitations (e.g. language barrier, age, etc.)

1. Date & time you entered the room

Good charting habit: If the patient is unable to provide a history, document why under History Limitation. "Clinical condition" is not specific enough, but altered mental status or intoxication is.

# HISTORY OF PRESENT ILLNESS

History of Present Illness <Hide Structure> <Use Free Text>

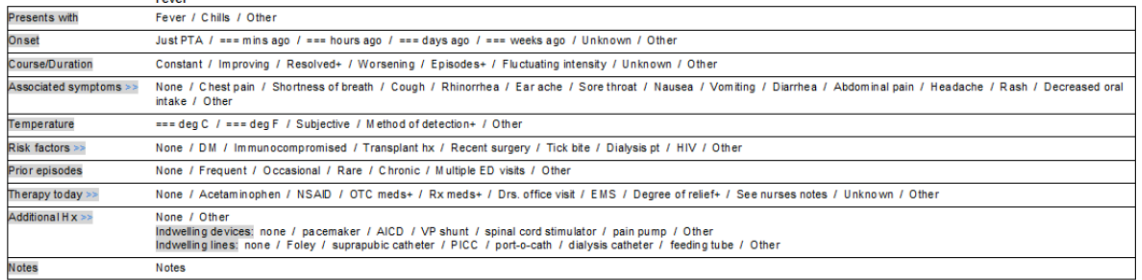

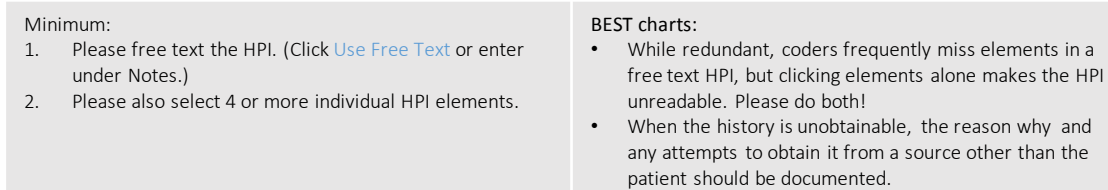

# REVIEW OF SYSTEMS

#### **Daviewof Systems M. cilida Structure's clien Free Text**

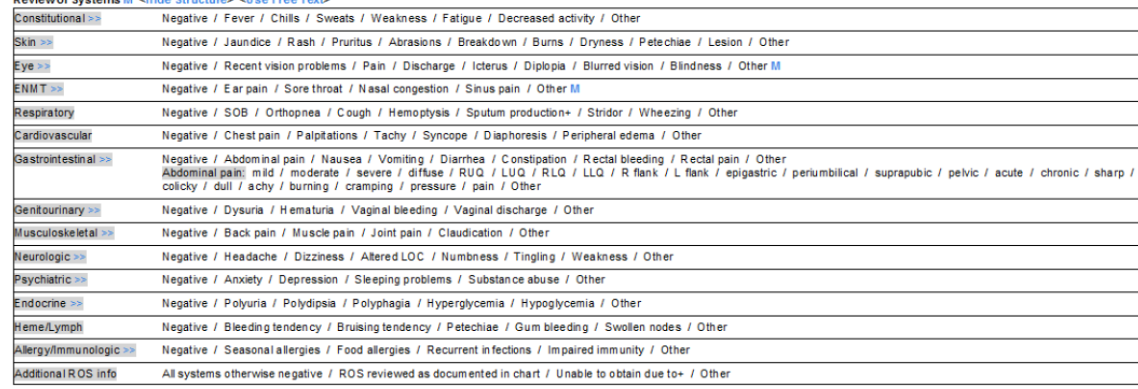

#### Minimum:

- 1. Click on pertinent elements for a review of systems or free text in "other" fields as appropriate.
- 2. Click "All systems otherwise negative".
- BEST charts: • Level 4 charting needs 2-9 systems
- Level 5 charting needs 10 or more (asking "anything else" counts!)
- You may also use the macro by clicking on the blue M by Review of Systems.

Good charting habit: If the patient is unable to participate in the interview, you may select "Unable to obtain" and then specify why the ROS was unobtainable.

# HEALTH STATUS

### **Health Status M <Hide Structure> <Use Free Text**

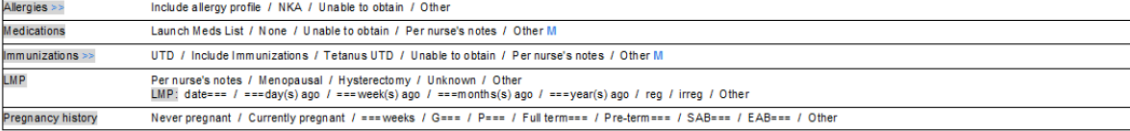

### Minimum:

### BEST charts:

- 1. Allergies 2. Medications (you can also use "Launch Meds List" but ask the patient for medication changes in complex patients)
- 3. Immunizations if relevant

• Beware that this paragraph is usually collapsed because Cerner auto-imports this data. Click on "Show Structure" (where "Hide Structure" is above) to expand this area to clean up the imported data.

## PAST MEDICAL/FAMILY/SOCIAL HISTORY

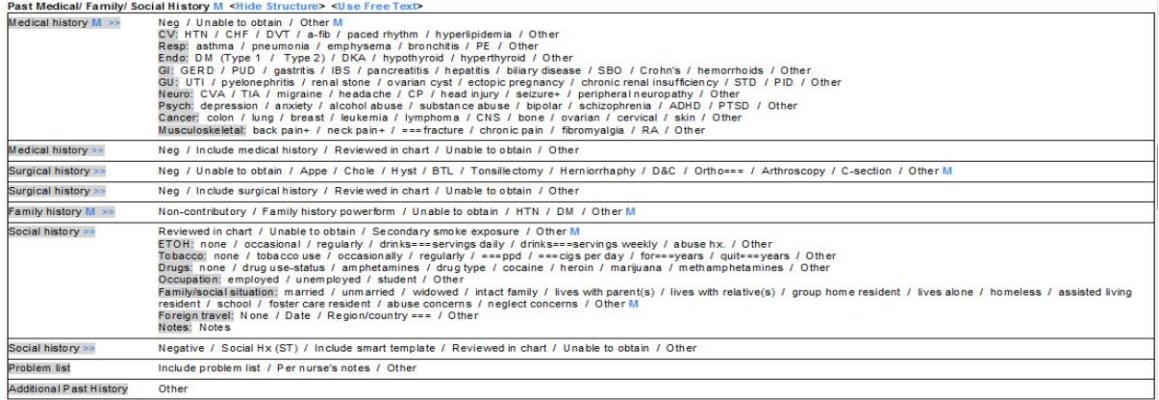

#### Minimum:

- 1. Medical History
- 2. Family History (non-contributory is okay)
- 3. Social History

BEST charts:

- Beware that this paragraph is usually collapsed. Be sure to click on "Show Structure" (where "Hide Structure" is
- above) to expand this area to clean up the imported data. • You may also use the macro by clicking on the blue M by Past Medical/Family/Social History.

## PHYSICAL EXAM

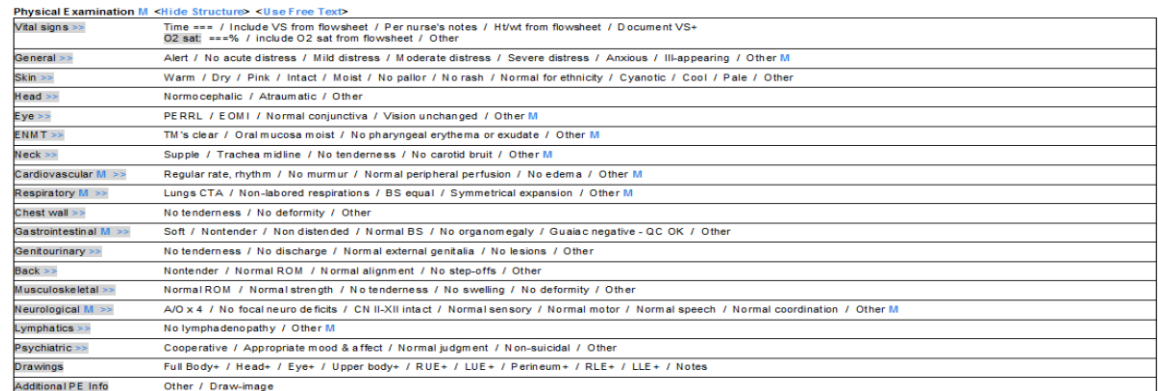

#### Minimum:

1. Click "Include VS from flowsheet" and "Include O2 sat from flowsheet" to import the triage vital signs and oxygen saturation.

### 2. Include at least 1 element for each organ system. (You must have 8 organ systems, which are Gen, Eyes, ENT, CV, Resp, GI, GU, MSK, Skin, Neuro, Psych, and Lymph).

#### BEST charts:

- You may also use the macro by clicking on the blue M by Physical Examination.
- This also means you need to perform at least 8 physical exam maneuvers!

# MEDICAL DECISION MAKING

### Good charting habit: This small section is the "meat" of the note! Put time and thought into it!

Medical Decision Making <Hide Structure> <Use Free Text> Fever / Viral syndrome / Pneumonia / Bronchitis / OM / URI / Sinusitis / UTI / Pyelo / Pharyngitis / Gastroenteritis / Sepsis / Bacteremia / Influenza / Cellulitis / Meningitis Fever Diff Dx >> Tick-born illness / HIV / Other Rationale **Notes** None available / Chief complaint from nursing notes / EMS / Long term care / Prior ED / Prior records / Launch Documents / Other Documents reviewed >> Orders Launch Order Profile / Add Powerplans / Other Lab results / All Results / Other Results review Interpretation: Labs unremarkable / Normal results / Consistent with previous results / Abnormal results === / Other  $CXR$  (repeat)  $M \geq 2$ Time reported=== / No acute disease process / EP interp / Include Rad interp(flowsheet) / Describe Radiology results (repeat) MTime reported === / X-ray / CT / US / MRI / ECHO / Body location === / With contrast / Without contrast / Discussed with radiologist / Reviewed radiology report / No acute disease process / No change from previous / EP interpre-s / Interpretation === / Launch Rad interp (flowsheet) / Other **Notes** Notes / Draw-image

#### Minimum:

- 1. Differential diagnosis: Click on appropriate elements, adding those not listed under "other".
- 2. Rationale: Free text the reason for your plan. What are you thinking? Why are you testing or not testing? What differential diagnoses are ruled out based on the history and exam alone? Why is the patient safe for discharge?
- 3. Documents reviewed: If you spoke with EMS, looked at previous notes in the EMR, or had records from another ED, document it here. You must include the date of the notes you reviewed, the source, and a brief summary of your findings.
- Orders: Use "Launch Order Profile" and include the orders entered by you or other ED providers. Caution: Only include orders by the ED team if the patient has been admitted. You may have to re-launch this at discharge or admission to include all IV medications given! Make sure the medications say completed.
- 5. Results review: Click "Lab results" to import any labs performed. See below on how to interpret them.
- 6. Insert radiology studies. Click on "Other" in the Radiology results sentence and type "=edradlast2days" in the pop-up box. You will have to clean it up a bit but this is a lot easier than copying/pasting. See below on where to interpret them.
- 7. EKG: Include EKG findings if obtained. You may also use the macro by clicking on the blue M.

After importing labs, interpret them. You should interpret abnormal labs under "Abnormal results". Interpretation: Labs unremarkable / Normal results / Consistent with previous results / Abnormal results === / Other

### Good charting habit:

Look at and interpret all radiologic studies obtained. Include BOTH your interpretation AND the radiology read!

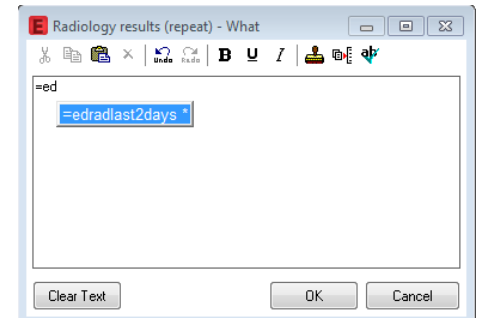

Radiology read here (under Other) Your read here (under EP interp) OR using the macro next to the study (e.g. CXR)

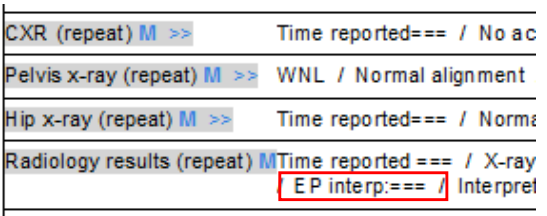

You only need to put the interpretation for one study if there are multiple studies resulted.

## IMPRESSION

#### \* Impression and Plan <Hide Structure> <Use Free Text>

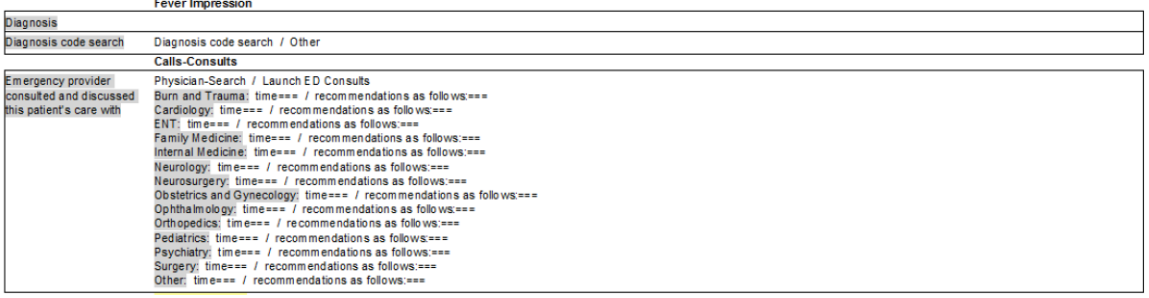

BEST charts:

modifying factors.

#### Minimum:

### 1. For diagnosis, click "Other" and free-text your suspected diagnosis. If you don't know what to put, ask the attending!

2. Any consultants you spoke with, including the time and the general discussion you had with them.

## DISCHARGE PLAN

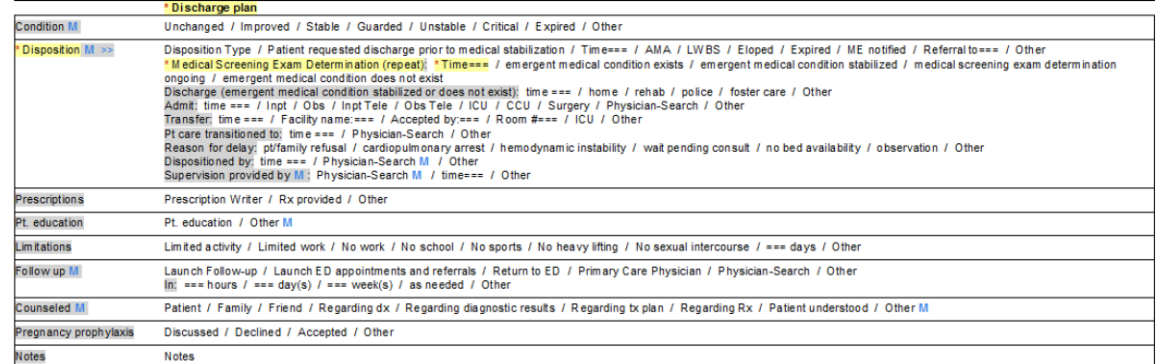

#### Minimum:

- 1. A disposition (e.g. "home" if discharging home, "Inpt" if admitted to the floor, "Surgery" if admitted to the OR, or "Obs" if admitted to the observation unit).
- 2. Prescription Writer" for any prescriptions (or free text the script you wrote). "Rx provided" is not sufficient.
- 3. Pt. education (see tips on next page).
- 4. Follow-up (e.g. "see PCP in 2-3 days"). At a minimum include f/u with PCP in 1 week as needed.

### BEST charts :

- Add "Condition".
- Include a "Reason for delay" under Disposition if indicated.

• The diagnosis should include acuity, laterality and

• The name of the specialist you spoke with.

• If you sign the patient out to another provider, use "Pt care transitioned to" and put the provider's name who is taking over the patient's care.

# ADDITIONAL HELPFUL CERNER CHARTING TIPS!

## REEXAMINATION

Minimum: Anytime you go back into a patient room or there is a condition change, you should chart the time you rechecked the patient and your assessment. This is great for when you take over the care of a patient and for documenting new vital signs.

#### Reexamination/ Reevaluation <Hide Structure> <Use Free Text>

#### Reexam/Reeval (rpt) M >> Time: ===

```
Vital signs: results included from flowsheet / include 02 sat from flowsheet / abnormal VS addressed / Other
Course: unchanged / improving / worsening / progressing as expected / well controlled / resolved / Other
Pain status: unchanged / increased / decreased / resolved / ===/10 / Other
Assessment: Describe
Interventions: PowerOrders / Other
Notes: Notes / Draw-image
```
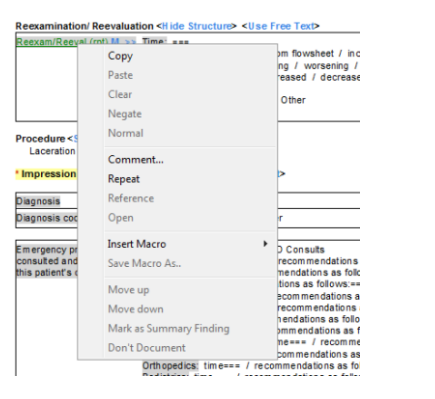

## REEXAMINATION: Repeat REEXAMINATION: Move-up or Move-down

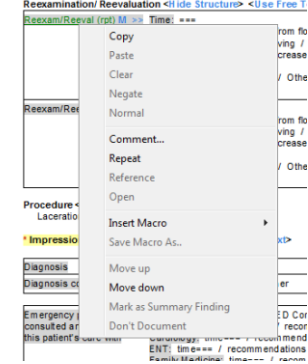

Good charting habit: If you reexamine the patient more than once, you can repeat this field. Just right click on "Reexam/Reeval (rpt)" and the above drop-down box appears. Click on "Repeat" and another reexamination box will appear below the first.

If someone else puts in a reexamination before you can chart yours or if you need to reorder the reexaminations, you can use the same drop-down box to move your reexamination up or down using "Move up" or "Move down" to reorder them.

# PROCEDURES

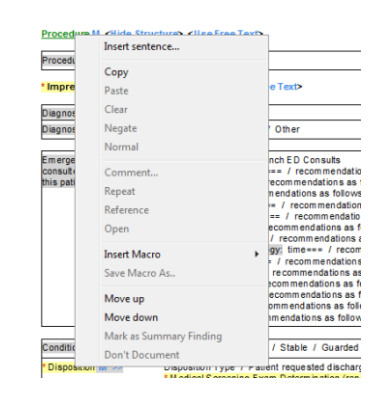

Right click on "Procedures" and use "Insert sentence…" to locate templates for common procedures (e.g. laceration repair, procedural sedation, etc.)

- Be sure to include the name of the person performing the procedure!
- Remember that procedures done by nursing and techs count such as splint applications.

# SCORES, SCREENING AND RULES

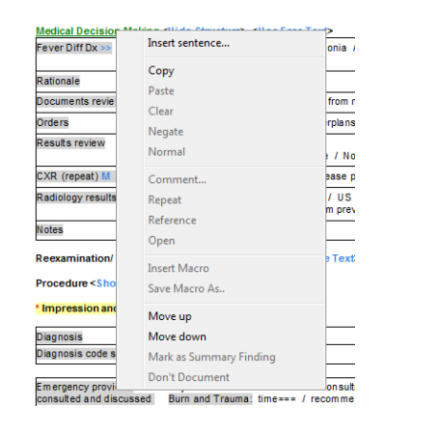

Right click on "Medical Decision Making" and use "Insert sentence…" to add a decision score, screening or rule. Then click the double down arrow or scroll to the bottom. The PECARN rule is shown below.

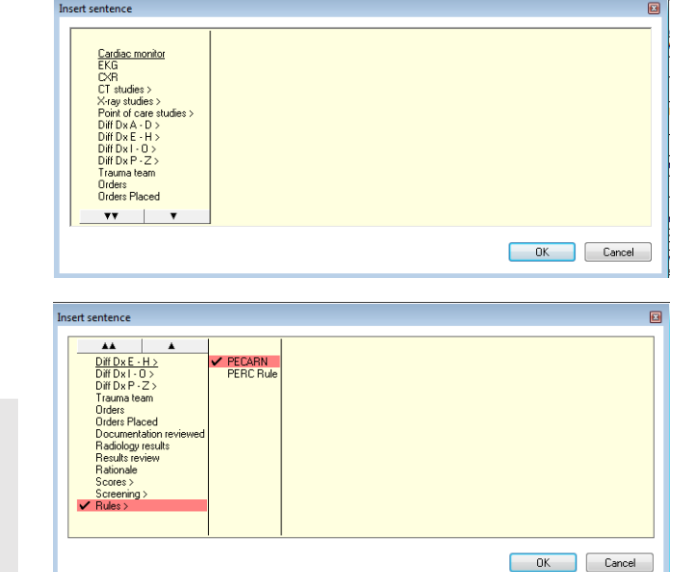

#### Medical Decision Making <Hide Structure> <Use Free Text>

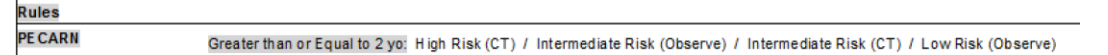

PATIENT EDUCATION

### IF THE PATIENT WAS SEDATED: THIS SECTION MUST INCLUDE PROCEDURAL SEDATION DISCHARGE **INSTRUCTIONS**

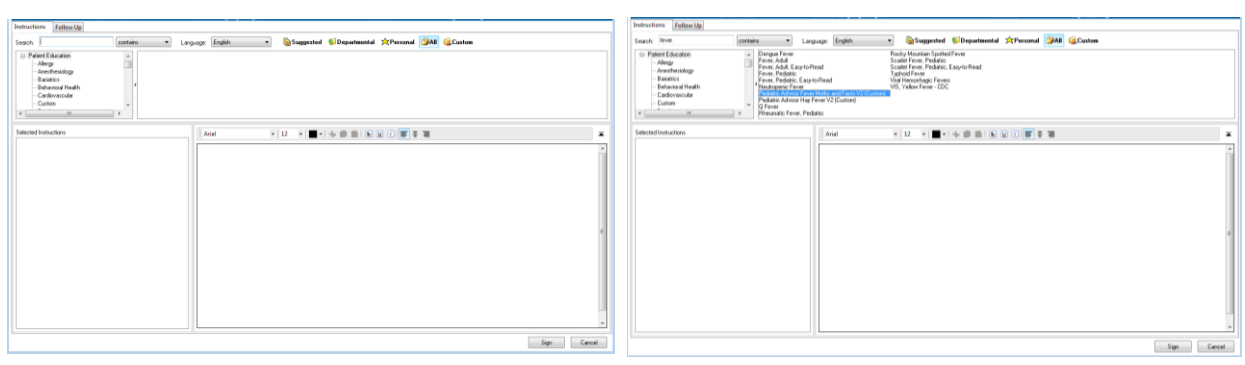

In the DISCHARGE PLAN section there is an area for Patient Education which should be done for all discharged patients. Use the search box to find an appropriate discharge instruction (be sure the ALL button is selected). The above search is for "fever." Double click on the desired form.

## Good charting habit: You can search for clinics to give the patient a map and phone number to their clinic!

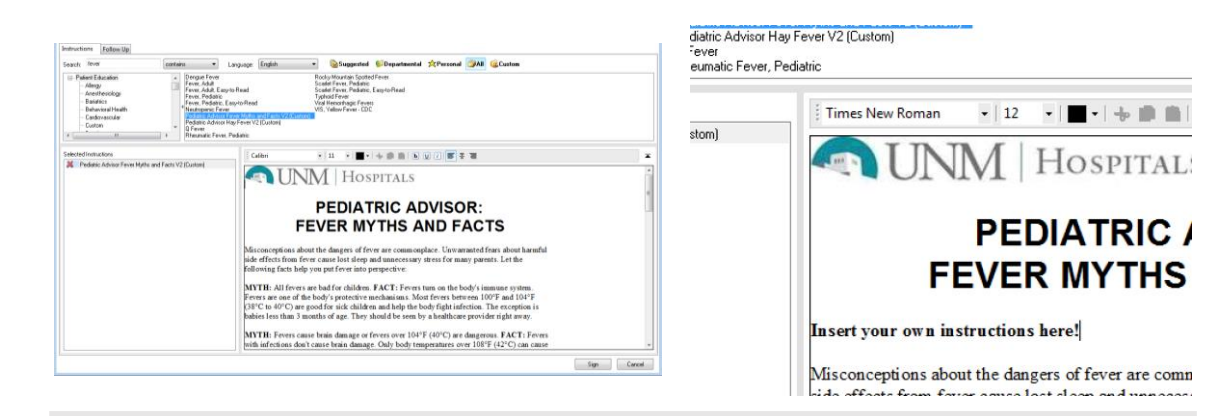

This will drop the instructions into the field on the left. You can modify anything in the instructions. An example is: "Dave was seen for X. He has Y. Please do [insert instructions for treatment]. Please see his regular doctor in [insert a time]. If he has [conditions to return] or if you have any other concerns, please see a doctor or return to the emergency department."

# PATIENT DISCHARGE

Task Edit View Patient Chart Links Documentation Term Tools Help FirstNet Tracking IMessage Center & Patient List III Scheduling N. Custom Views "Al New Sticky Note % View Sticky Notes EX Tear Off Ba Change ## Suspend x Charges 3 Charge Entry 세 Exit 급 Calculator 제 AdHoc R Depart 국 Communicate + 급 Patient Education is Patient Pharmacy **Q** UNMH Intranet

UpToDate MAm10n MED Policies MMHLE New Innovations MISite MM PMP MILIfeIMAGE MOPath

Good charting habit: It is best to complete the Impression and Discharge Plan in the note before this next step. It makes it a lot easier. When the patient is ready to go home, click on "Depart" for the following screen.

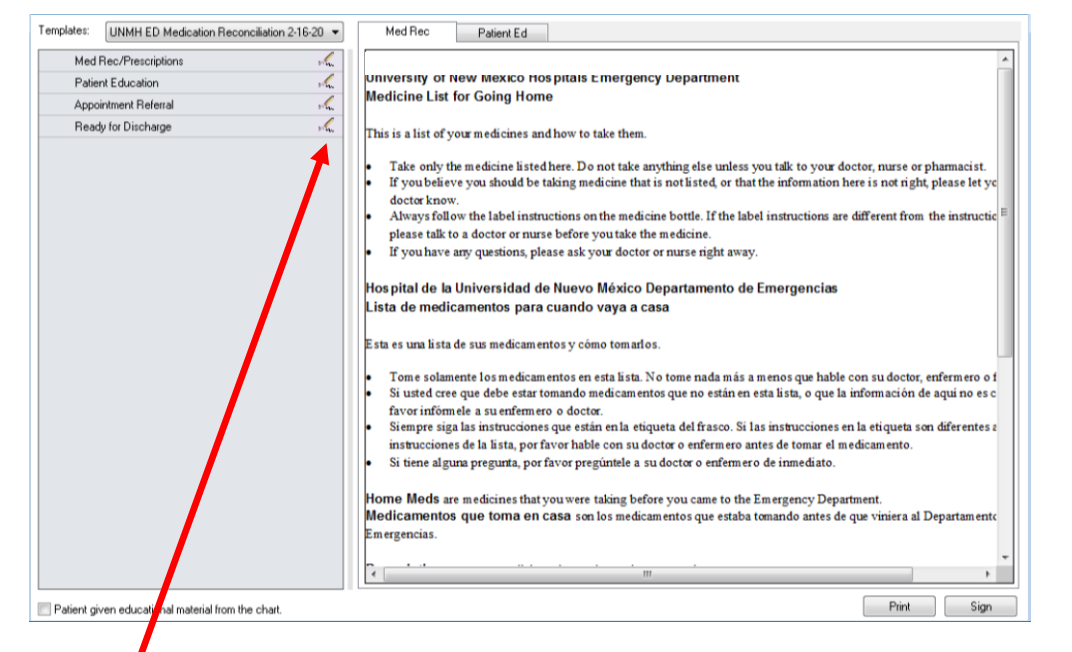

Click on the pencil icons next to the four items listed on the left: "Med Rec/Prescriptions," "Patient Education," "Appointment Referral," and "Ready for Discharge." If you have finished the Impression and Discharge Plan in the note, the Patient Education box will already be done!

The pencil icon next to Med Rec/Prescriptions is used to complete medication reconciliation. The pencil icon next to Appointment Referral is used to adhoc for follow up appointments. The pencil icon next to Ready for Discharge puts the discharge order in.

Click Print and then Sign. The paperwork will print out, which you should put on the chart. Ask where to put the chart to communicate with nursing that the patient is ready to go!

# PATIENT REFERRAL

If you need to make a referral for an outpatient clinic, click on the pencil icon next to Appointment Referral in Depart. The Power Orders Menu will appear. Select the ED Appointments and Referrals careset.

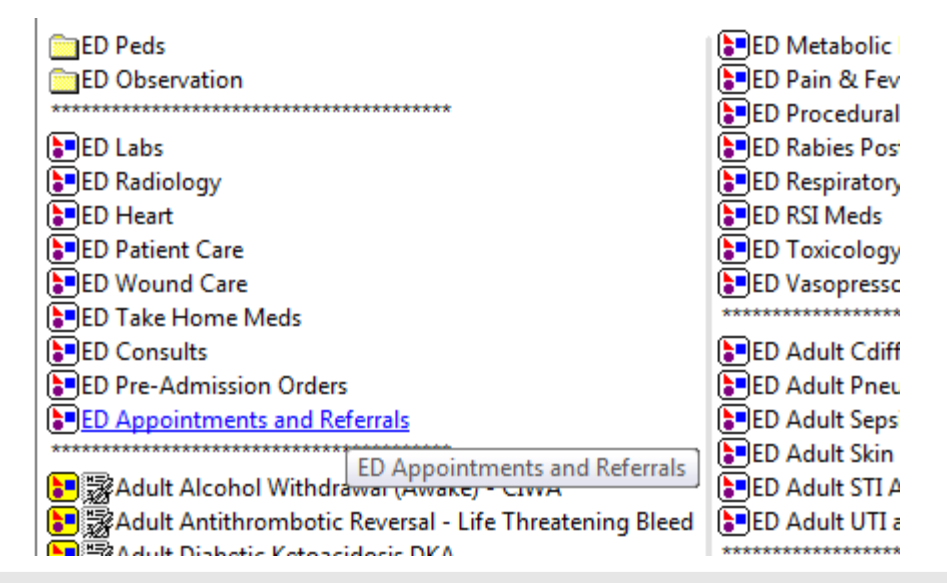

Select the appropriate clinic and fill out the consult form. This signals to the clinic that you have requested an appointment and they will call the patient. It is important to give the patient information on how to get to the clinic and the clinic phone number, which can easily be done under PATIENT EDUCATION (see earlier tip).

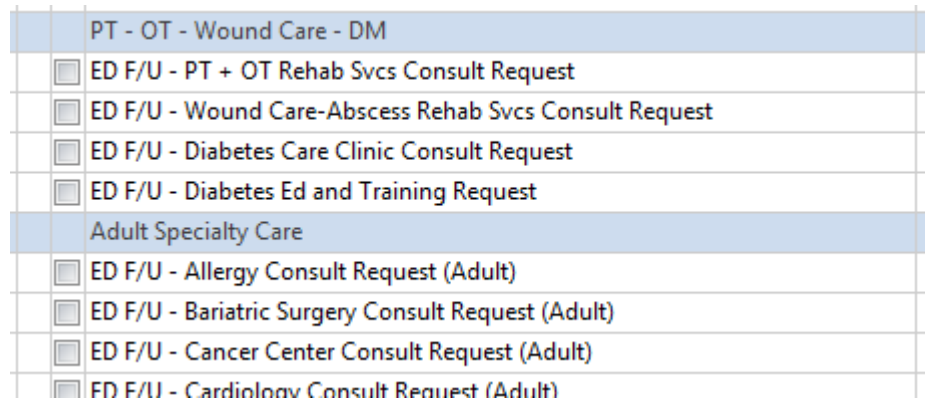